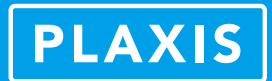

# **隧道施工模拟要点解析**

#### 筑信达 章延平

隧道施工模拟主要包括隧道建模与施工顺序两个步骤,前者又可细分为定义断面、指定属性和布置线路。隧道施工按照 施工方法可分为盾构法和新奥法。PLAXIS 3D 隧道设计器可以高效便捷地完成上述隧道施工模拟的全过程,关于隧道断面的几 何定义,详见本期刊另一篇文章《PLAXIS 3D 隧道设计器介绍》,此处不再赘述。本文着重介绍在完成断面几何定义的基础上, 如何快速指定隧道属性、布置隧道线路以及规划施工顺序。

## **1 指定隧道属性**

隧道支护结构按照施工方法的不同,主要有隧道衬砌(如盾构管片、喷射混凝土等),支护锚杆(如径向锚杆、超前支护 错杆等),衬砌与周围岩土体的接触、作用在衬砌或开挖面上的荷载及位移(如注浆压力、千斤顶反力、掌子面平衡力、地层 损失率等)。在隧道设计器"属性"模式的"一般"页面中,可以通过鼠标右键在相应的几何对象上添加结构构件属性或荷载, 如图 1 所示。

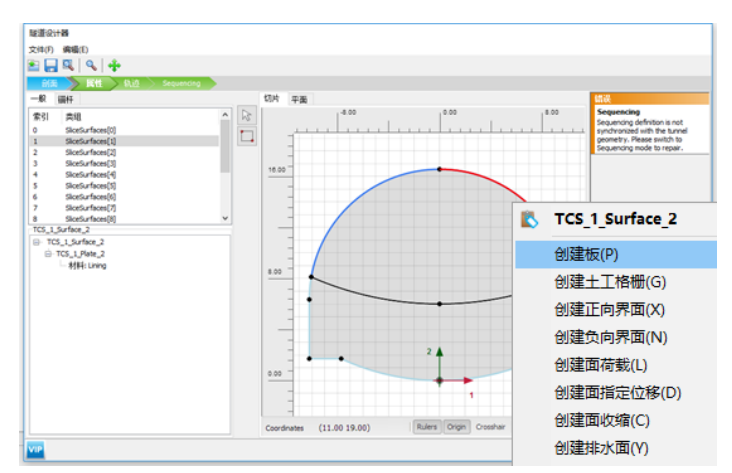

图 1 定义隧道支护结构与荷载

隧道径向锚杆可以在隧道设计器"属性"模式的"锚杆"页面中直接创建,对应的参数主要包括隧道横断面所在平面内 以及沿隧道线路方向的锚杆分布形式,如锚杆根数,锚杆间距,第一列(排)锚杆的起始偏移距离以及锚杆的长度,如图 2 所示。锚杆默认采用嵌入式梁单元模拟,可以考虑锚杆与周围岩土体的相互作用。

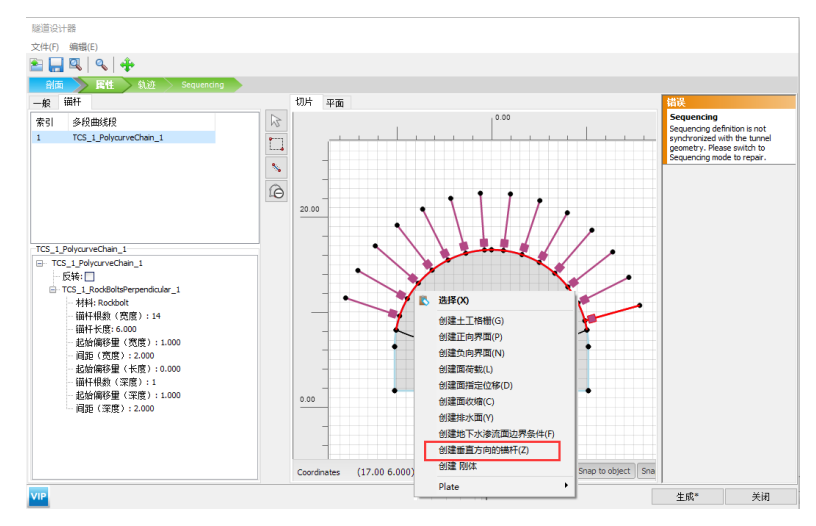

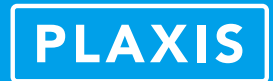

## **2 布置隧道线路**

三维隧道建模除了隧道横断面平面之内的建模之外,还需要创建隧道在三维空间中的线路。隧道设计器"轨迹"模式的 "线段"页面中可以创建隧道线路的几何模型,其方法与隧道横断面建模一致,即隧道线路也是由直线与圆弧任意组合而成, 且支持 AutoCAD 文件的直接导入, 如图 3 所示。

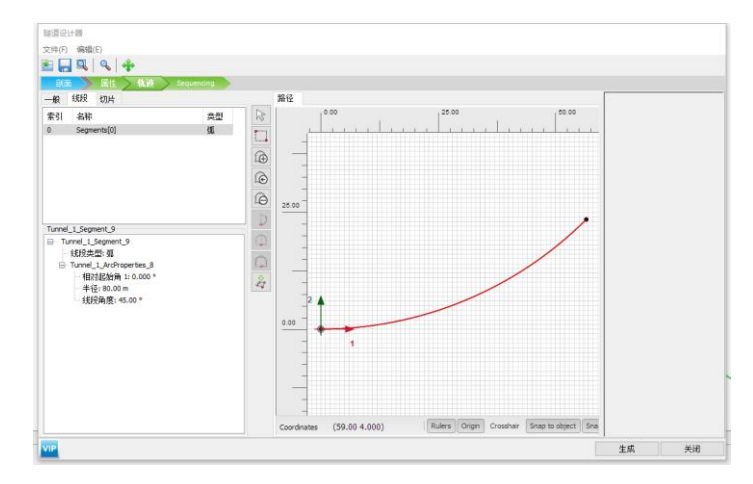

图 3 隧道线路建模

通过定义断面形状、指定隧道属性以及布置隧道线路,用户即可完成三维隧道模型的创建,如图 4 所示。

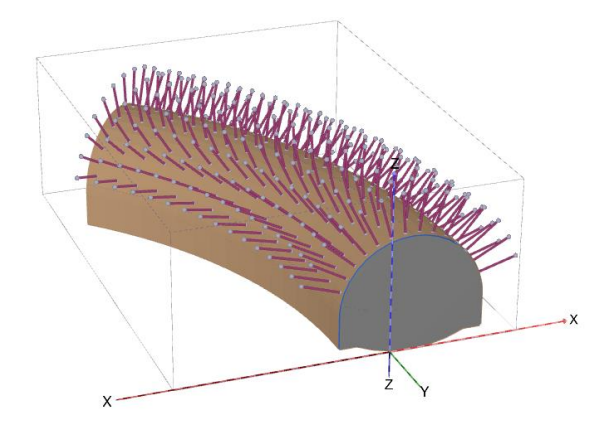

图 4 隧道设计器创建的三维隧道模型

## **3 规划施工顺序**

隧道施工顺序与所采用的施工方法有关,比如盾构法采用全断面开挖,新奥法一般采用分部开挖。不论是否采用全断面 开挖,都需要考虑隧道单次掘进的进尺长度以及每次掘进之后支护结构的安装、荷载的施加、水压的变化等。以下就隧道施 工顺序的完整定义方法进行说明。

#### **3.1 隧道开挖进尺**

隧道单次掘进的进尺长度与施工方法、地层条件、周围环境等因素相关,是一个重要的施工参数。在隧道设计器"轨迹" 模式的"切片"页面中,可以针对已定义的隧道线路指定开挖的进尺长度。选择按照进尺长度定义,则直接输入单次进尺长 度值;选择按照进尺数量定义,则直接输入该段线路上的总进尺数。隧道开挖进尺的定义如图 5 所示。 *6*

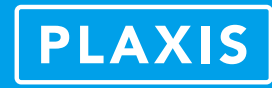

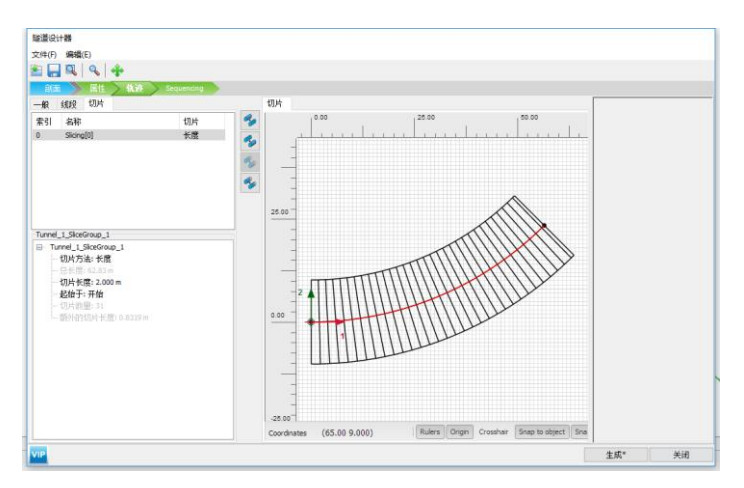

图 5 隧道开挖进尺的定义

## **3.2 隧道开挖顺序**

在前述隧道模型的基础上,按照实际施工方法定义隧道开挖顺序,可以通过隧道设计器中的"顺序(Sequencing)"模式 来完成。此处,在隧道横断面所在平面内对隧道内部的土层、孔隙水,隧道的支护结构、锚杆等进行激活或冻结,并按照既 定的次序进行排列,如图 6 所示。

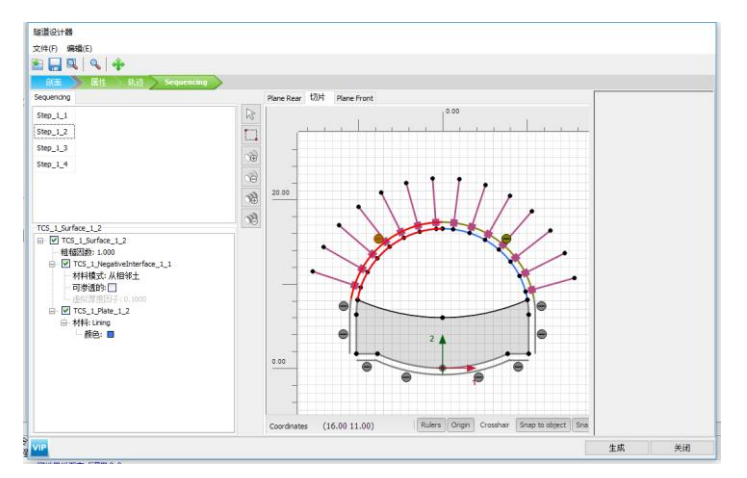

图 6 隧道施工顺序

典型的隧道开挖方法包括盾构法和新奥法,前者为全断面开挖,如图 7 所示;后者多为分部开挖,如图 8 所示。由隧道 开挖的施工过程来看,主要涉及隧道横断面平面内的施工顺序和沿隧道线路的施工顺序,故需要在三维模型中将两个维度的 施工顺序组合起来。

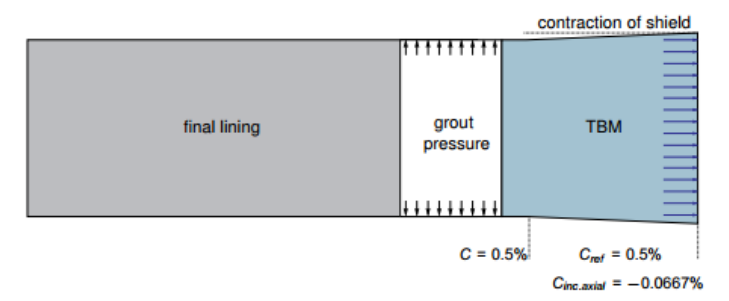

图 7 盾构法开挖的典型施工过程

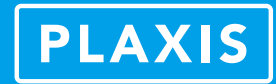

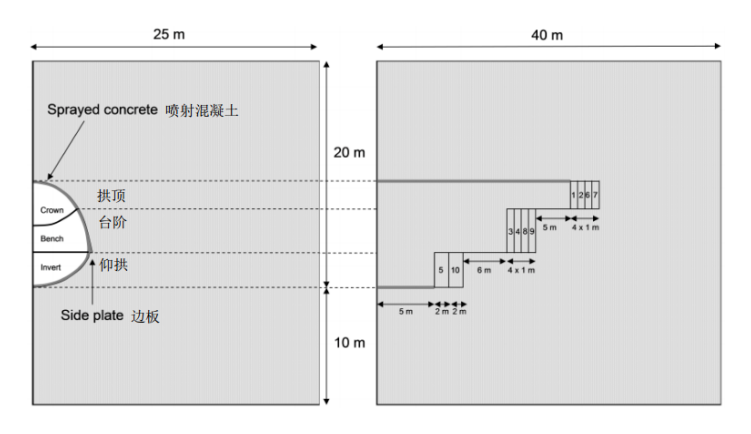

#### 图 8 新奥法开挖的典型施工过程

在 PLAXIS 前处理程序的"分步施工"模式中,在新增施工阶段之后,用户可对隧道模型执行"推进(advance)"命令, 用以自动定义三维的施工过程,即对前述两个维度的施工顺序进行组合并修改模型,如图 9 所示。

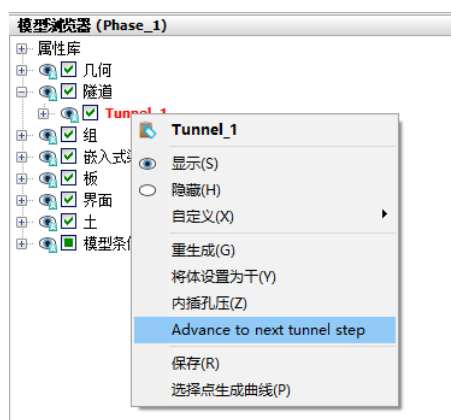

图 9 隧道的"推进(advance)"命令

通过在每个施工阶段中对隧道模型执行上述命令,则可自动实现隧道连续开挖的施工过程模拟,如图 10 所示。

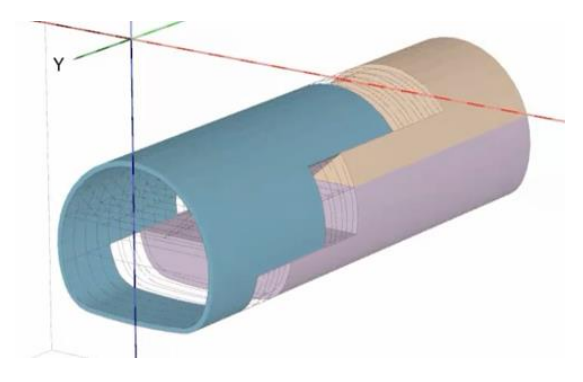

图 10 隧道连续开挖施工过程模拟

# **4 小结**

隧道施工模拟主要涉及隧道建模和施工过程两个方面,PLAXIS 3D 隧道设计器可直接完成上述两个方面的工作。同时,分 步施工模式中针对隧道模型的"推进(advance)"命令实现了三维隧道施工过程模拟的全自动化定义,为工程师完成隧道工 程相关的模拟和分析极大地提高了效率和准确性。

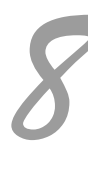